# KONYA-SELÇUKLU ŞEMS-İ TEBRİZİ KIZ ANADOLU İMAM HATİP LİSESİ

# EBA CANLI DERS OLUŞTURMA ÖĞRETMEN KILAVUZU

### 1. Basamak

# EBA'DA İŞLENECEK DERSLERİ BELİRLEME

1) Ders programınıza göre hangi derslerinizin EBA'da işlenmesi gerektiğini tespit ediniz.

#### 23.11.2020'den itibaren okulumuzda uygulanacak Canlı Ders Platform saatleri:

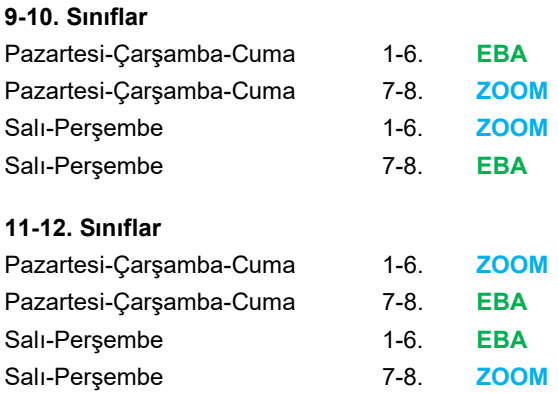

EBA Canlı Ders modülü en erken 3 ders günü, en geç 3 saat öncesine kadar Canlı Ders oluşturmaya izin vermektedir. Bu nedenle derslerinizi zamanında oluşturmaya (sistemsel sıkıntıları dikkate alarak 2 gün önce) gayret ediniz.

**Hilal CERANCI** 

#### Örnek EBA-ZOOM ders tespiti:

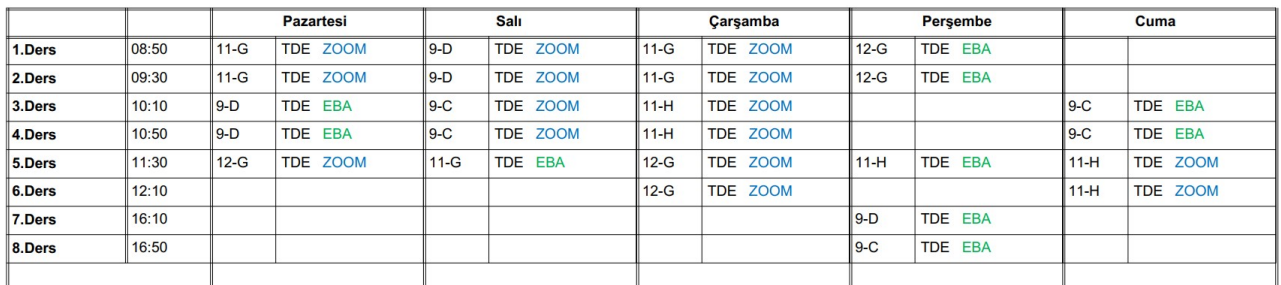

# 2. Basamak

# MODÜLE GİRİŞ

1) https://mebbis.meb.gov.tr/ adresine kullanıcı adı ve şifrenizle giriş yapınız.

2) Açılan sayfanızdan EBA logosuna tıklayarak EBA kişisel sayfanıza giriş yapınız.

3. Basamak

# CANLI DERS OLUŞTURMA

1) EBA sayfanızda soldaki menüden Canlı Dersler düğmesini tıklayınız.

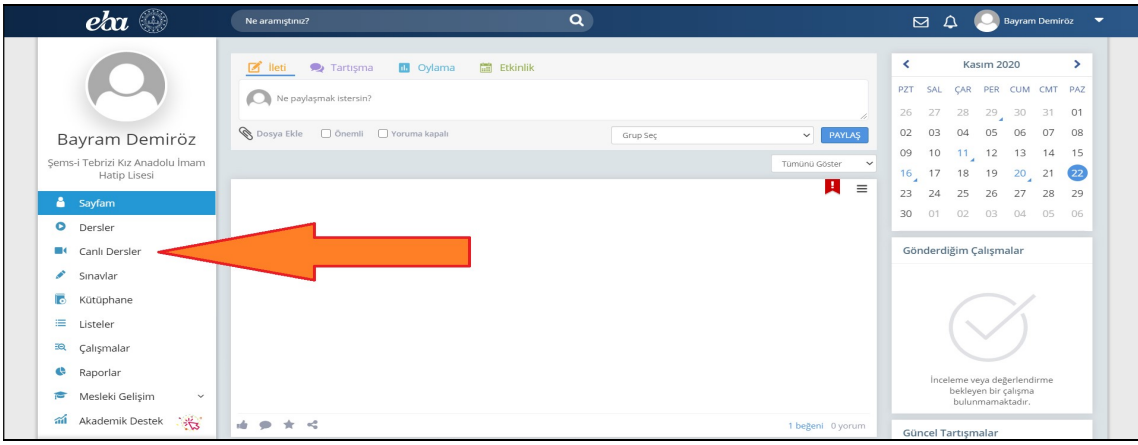

2) Açılan sayfada Canlı Ders Oluştur düğmesini tıklayınız.

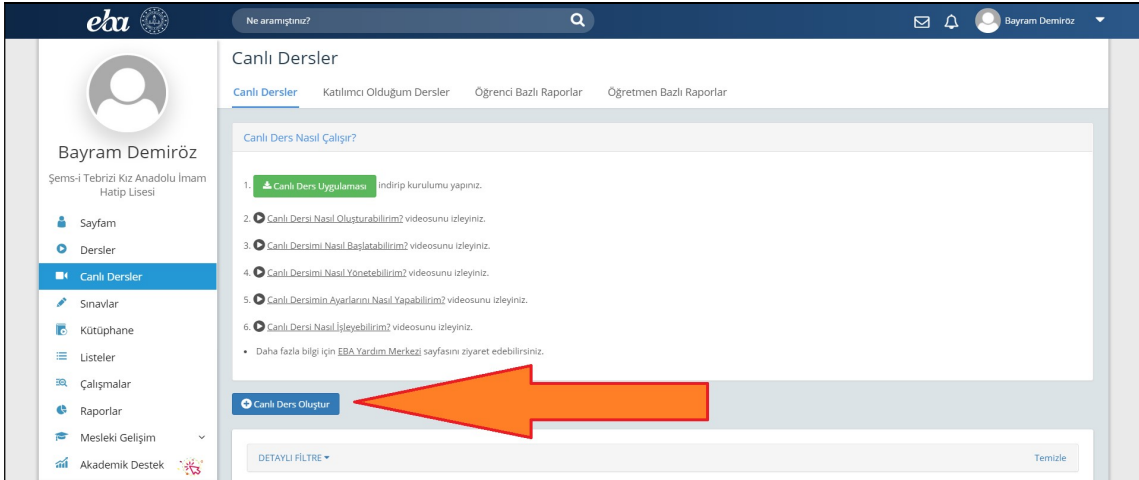

3) Açılan sayfada Canlı Ders Bilgileri ve Canlı Dersin Konusu ve Öğrenci Seçimi bölümlerini aşağıdaki açıklamalara uygun şekilde doldurunuz.

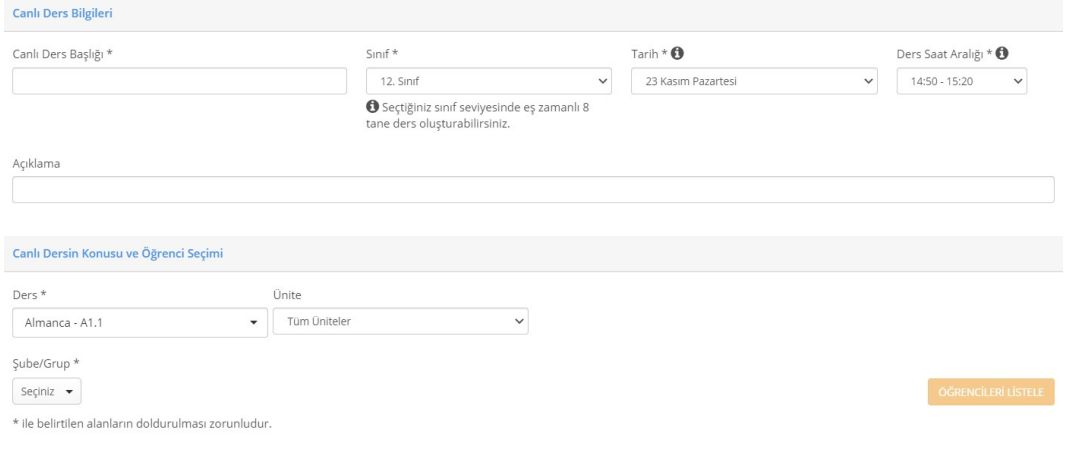

# CANLI DERS BİLGİLERİ

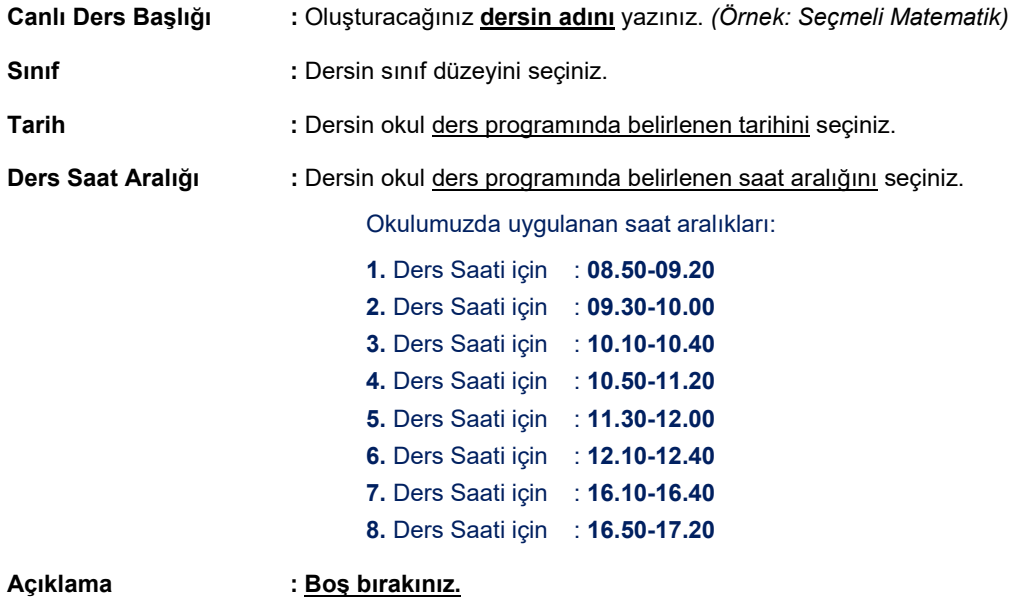

## CANLI DERSİN KONUSU VE ÖĞRENCİ SEÇİMİ

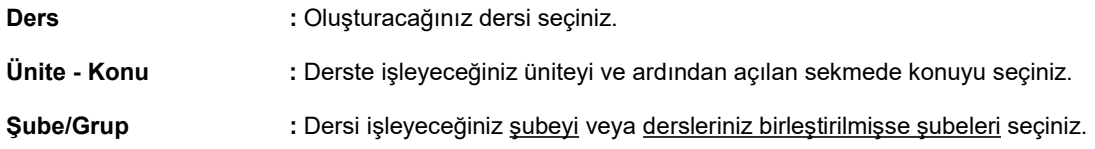

UYARI: Her şube seçimi tek tıklama ile gerçekleşmektedir. Şube adının yanında tik işaretinin çıkmış olması o şubenin seçilmiş olduğunu göstermektedir.

#### Şube/Grup \*

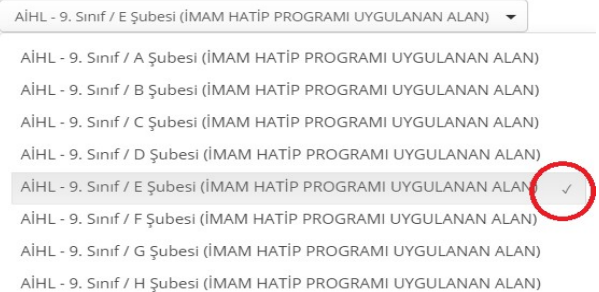

UYARI: Farklı şubelerin birleştirildiği dersleri oluştururken şube seçiminde dikkatli olunuz. Bir sonraki adıma geçmeden önce birleştirilen tüm şubeleri seçip seçmediğinizi mutlaka kontrol ediniz. Eksik şube olması halinde ders saati geldiğinde düzeltme yapılamayacağını unutmayınız.

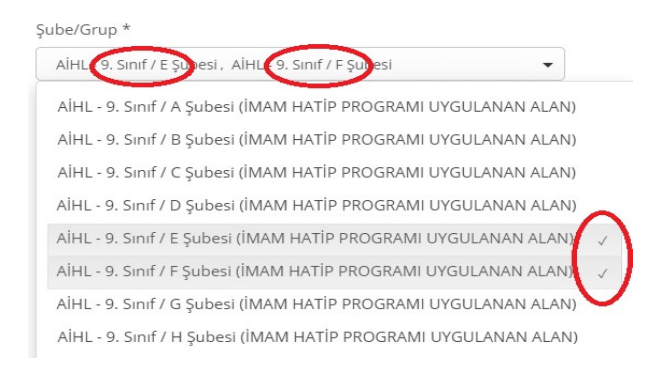

#### 4) Ders konusunu belirleyip şubeleri kontrol ettikten sonra Öğrencileri Listele düğmesine tıklayınız.

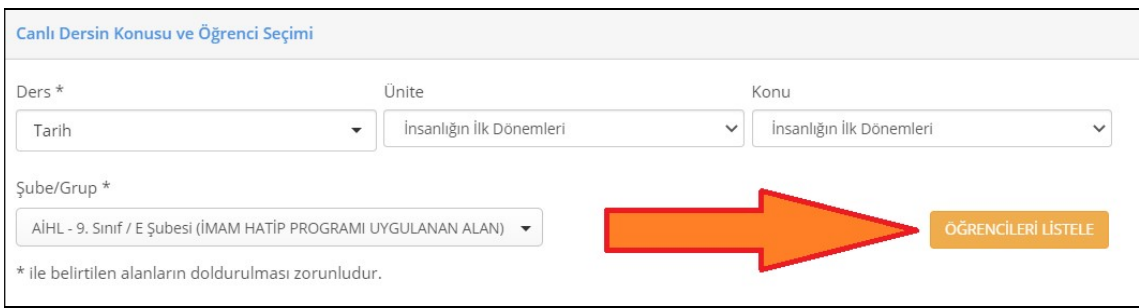

#### 5) Sayfanın altında açılan bölümden aşağıdaki seçimleri yapınız ve Canlı Dersi Gönder düğmesine tıklayınız.

#### Öğretmen Seçiniz **ilini birinizi seçiniz** : Kendinizi seçiniz.

- 
- Ek Katılımcı Öğretmen Seçiniz : Okul Müdürü Ahmet Ali ÇİFCİ'yi seçiniz.

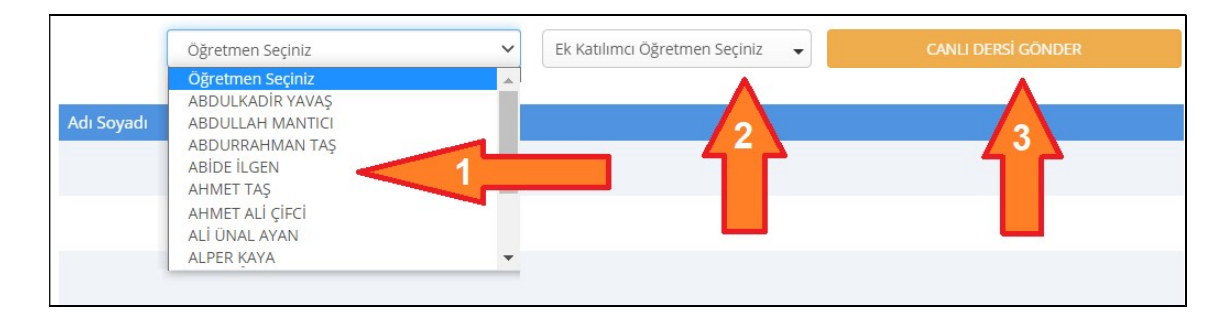

6) Canlı Dersi Gönder düğmesine tıkladıktan sonra aşağıdaki bildirim çıkacaktır. Tamam düğmesine tıklayınız.

Canlı dersiniz kısa sürede EBA tarafından otomatik olarak oluşturulacak ve okul idaresi, ders öğretmeni ve dersi olan öğrencilerin EBA Canlı Ders sayfalarında görünecektir.

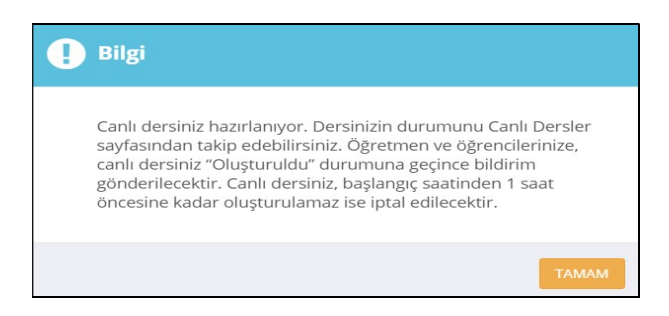

7) Tamam düğmesine tıkladıktan sonra EBA sizi Canlı Dersler sayfanıza yönlendirecektir. Bu sayfanın en altındaki Canlı Dersler listesinden oluşturmuş olduğunuz dersin tarihini, saatini ve şubeyi kontrol ediniz.

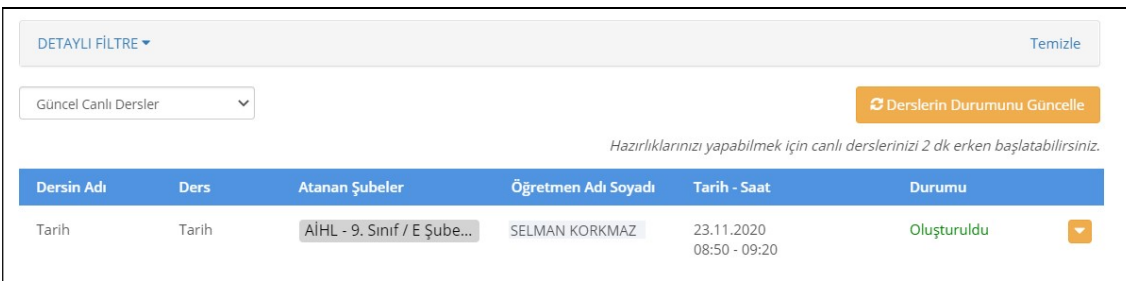

# DERS OLUŞTURMA İŞLEMİ TAMAMLANMIŞTIR.

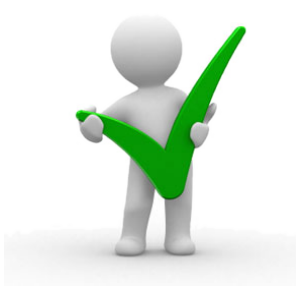

DERS BİLGİLERİ HATALI İSE: Canlı ders oluştururken dersin tarihi, saati veya şube bilgisi hatalı girildiğinde düzeltme yapılamamakta, dersin tamamen silinerek yeniden oluşturulması gerekmektedir. Bu nedenle bilgi girişinde hata yapmışsanız önce Canlı Ders listesinin en sağında bulunan turuncu renkli açılır menü düğmesine, sonra Sil düğmesine tıklayarak oluşturduğunuz dersi siliniz ve canlı dersinizi tekrar oluşturunuz.

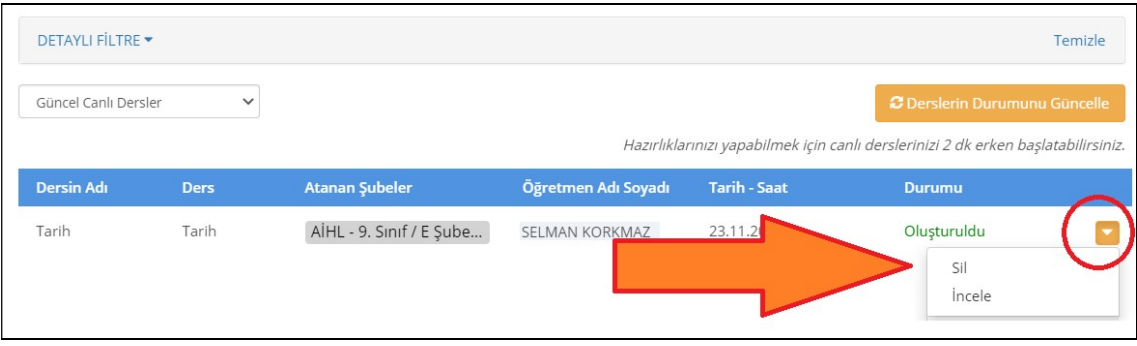